Если вы считаете, утверждение верным ставите – 1, если неверным - 0.

1. В растровом графическом редакторе используется

минимальный объект, который называется пиксель.

2. Редактором графических изображений называется программа, предназначенная для построения диаграмм.

3. Если при изменении масштаба происходит деформация рисунка, то он относится к растровой графике.

4. Графический редактор Paint предназначен для того, чтобы стоить графики.

5. Одним из достоинств векторной графики является небольшой объем информации.

6. В векторном графическом редакторе минимальным объектом, является палитра цветов.

### 101010

Оценка «5» - нет ошибок «4» - 1 ошибка  $\langle 3 \rangle$  - 2 ошибки  $\langle 2 \rangle$  - более 2 ошибок.

## **Векторный графический редактор**

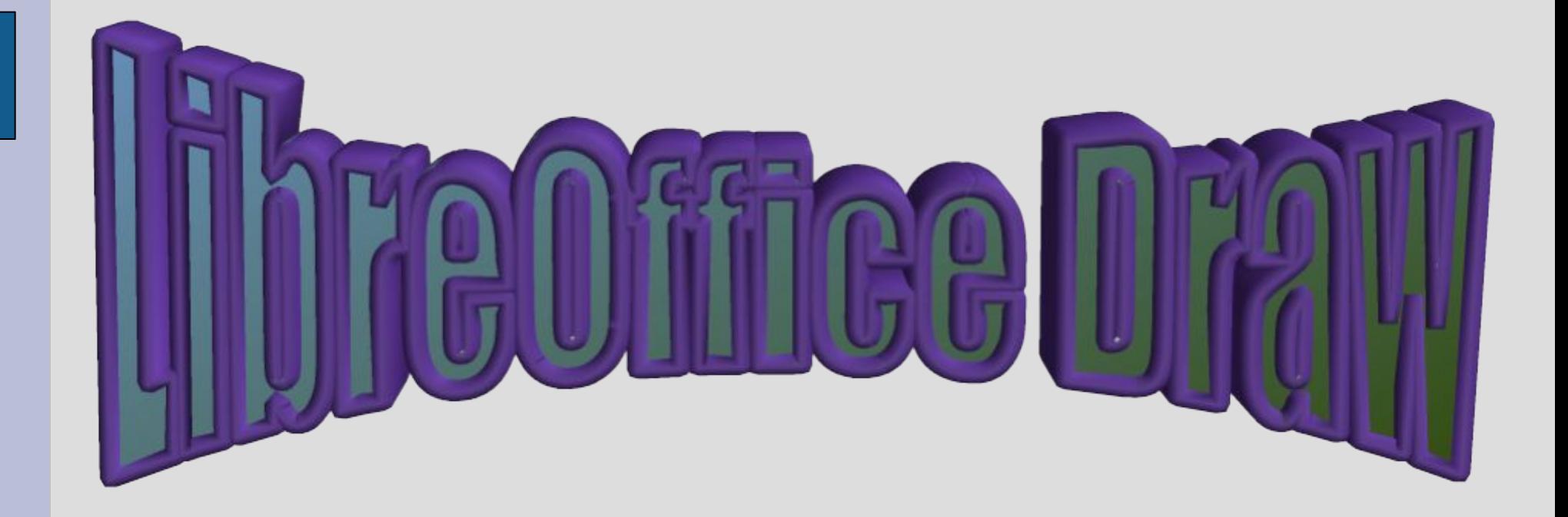

# 

*Цель:* ознакомиться с приемами работы более обширного векторного графического редактора LibreOffice Draw. *Учащиеся должны знать:*

- Назначение редактора;
- Интерфейс редактора;
- Панели инструментов.

#### *Должны уметь:*

- Пользоваться инструментами панели инструментов;
- Создавать простейшие 3D объекты.

## BOSMOYRI OCTM HJOOTJAMMBI

LibreOffice Draw является векторным графическим редактором, входящим в состав интегрированного офисного пакета LibreOffice. LibreOffice Draw позволяет рисовать прямые линии, различные типы кривых и все виды прямоугольных и других фигур. Функции 3Dграфики предназначены для быстрой разработки трехмерных тел, таких как параллелепипеды, конусы, цилиндры, торы, сферы и др.

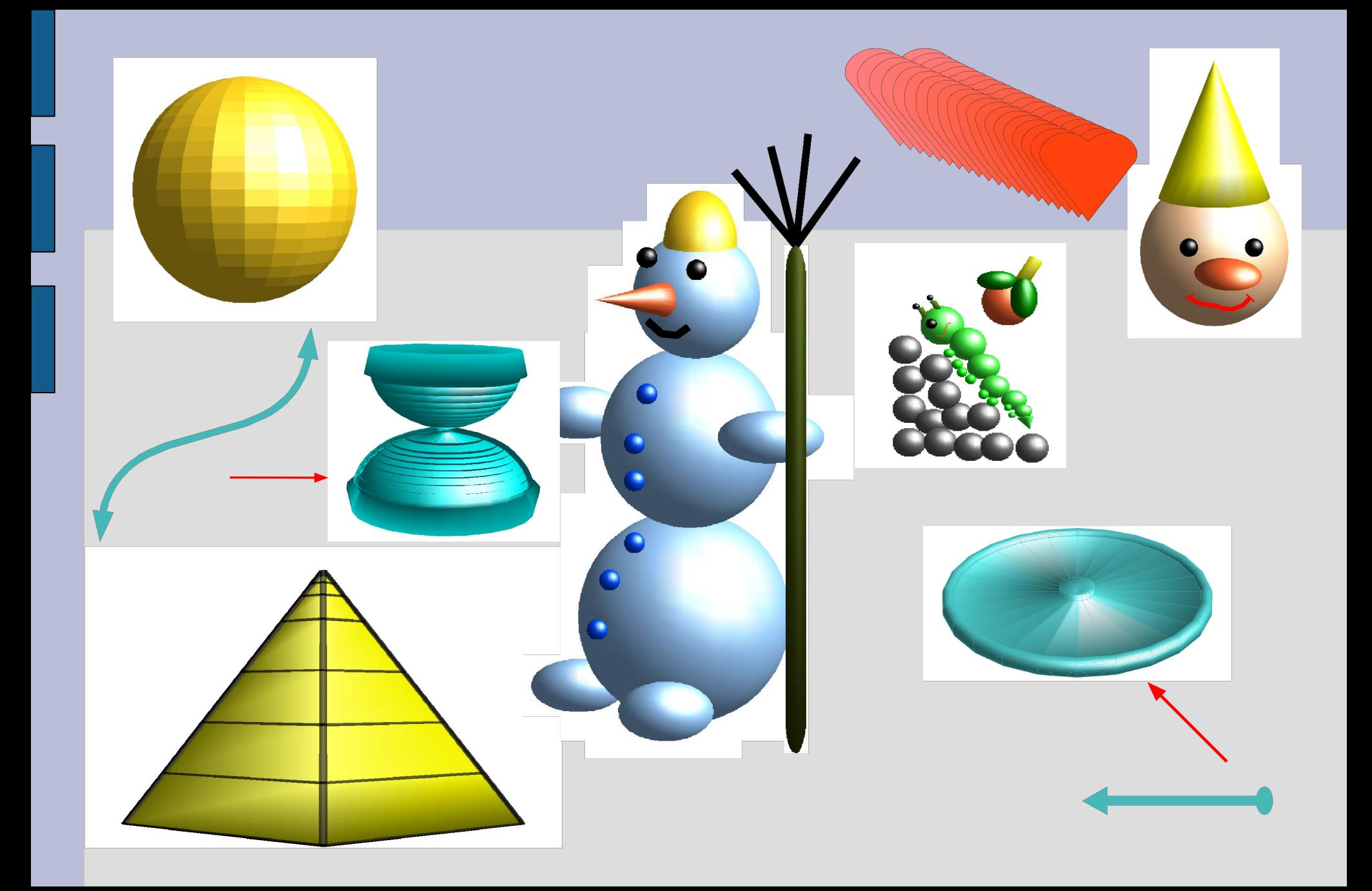

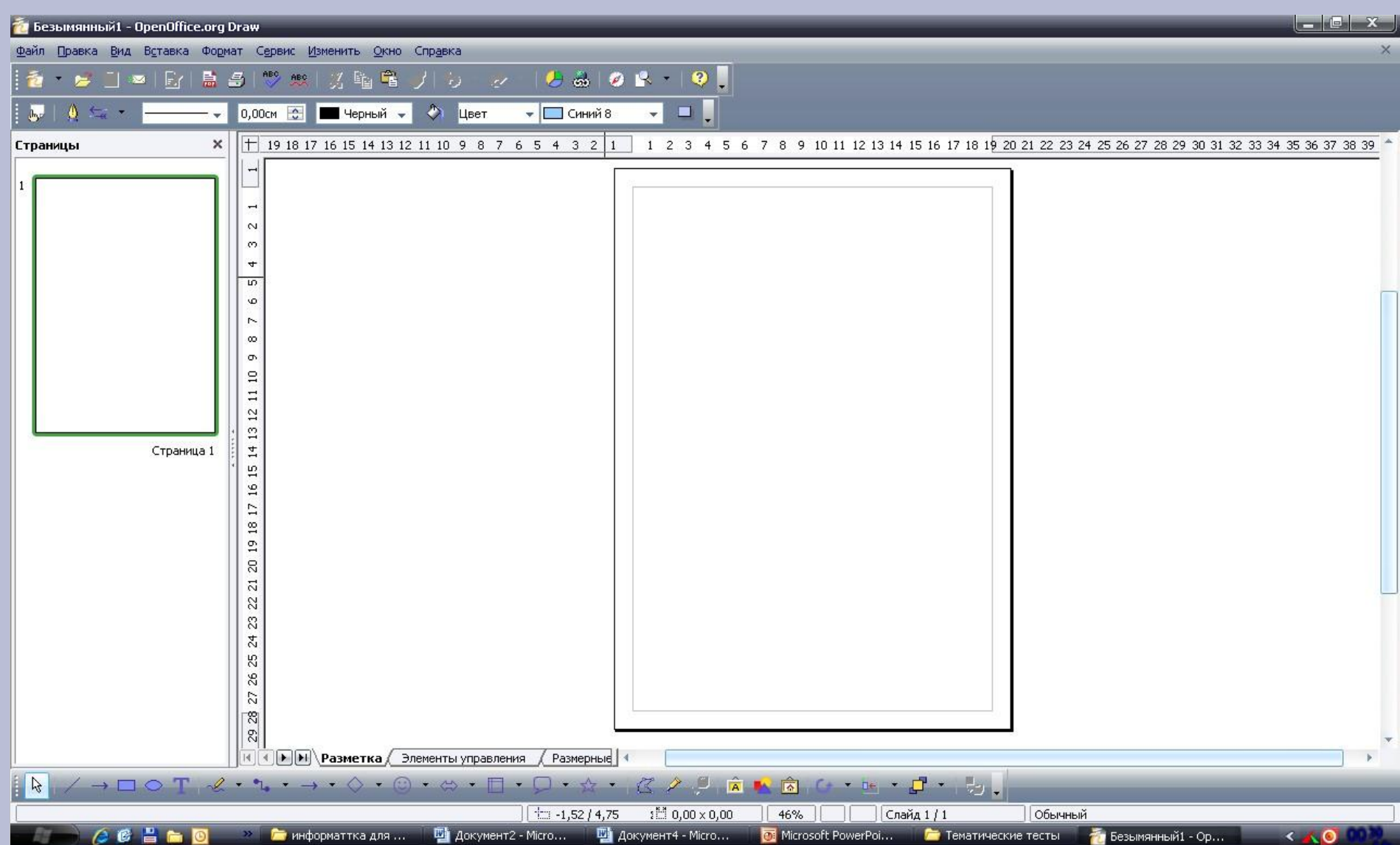

## 

### Способ 1. Запуск с рабочего стола двойным Щелчком левой кнопкой мыши  $\overline{a}$

значку

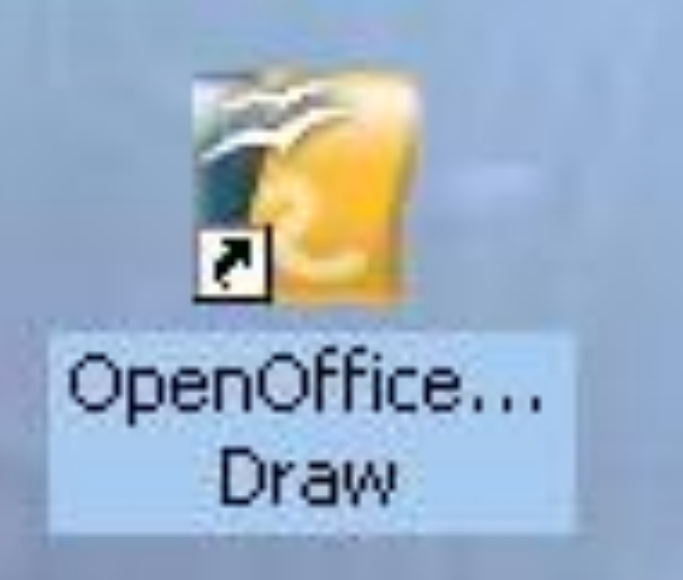

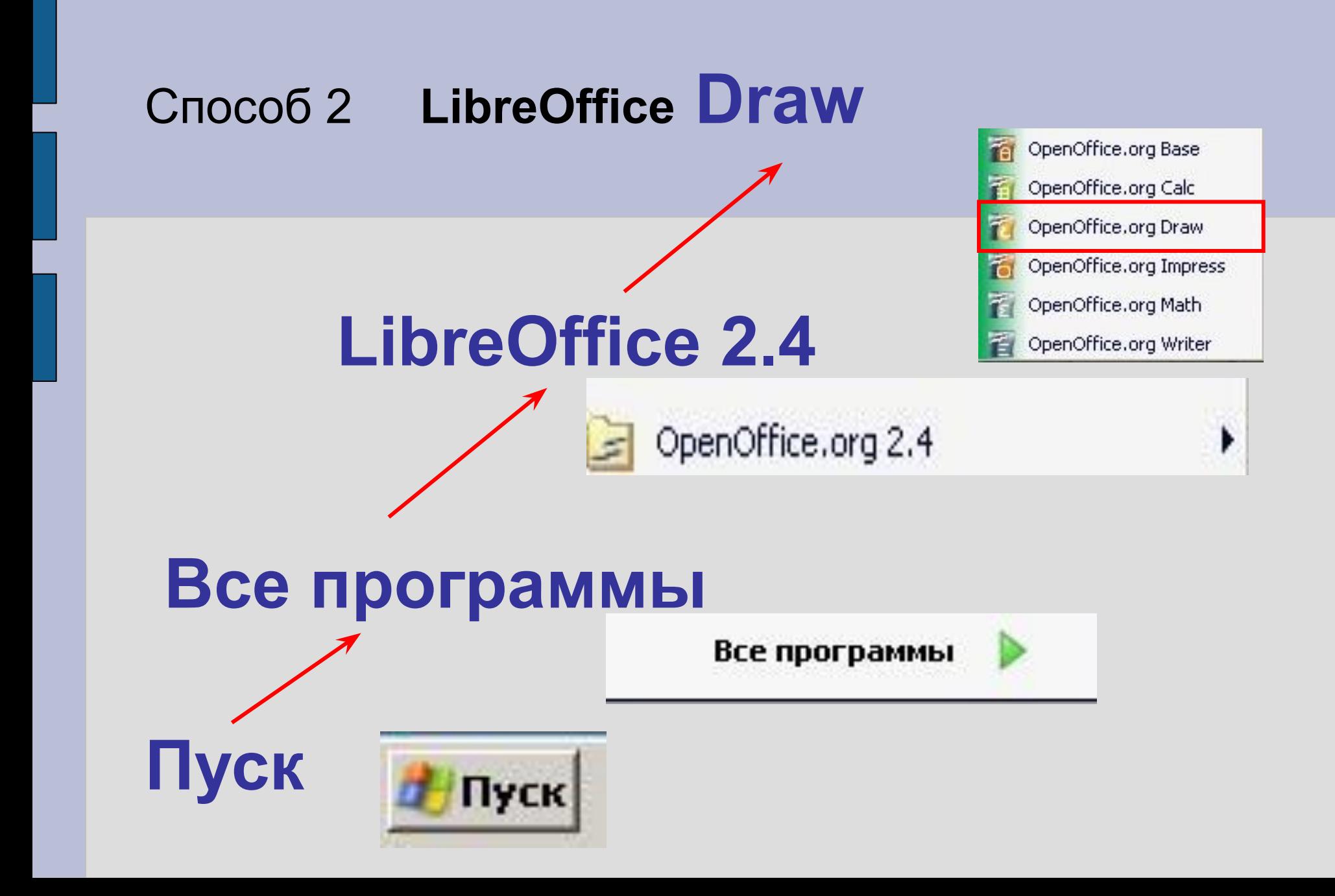

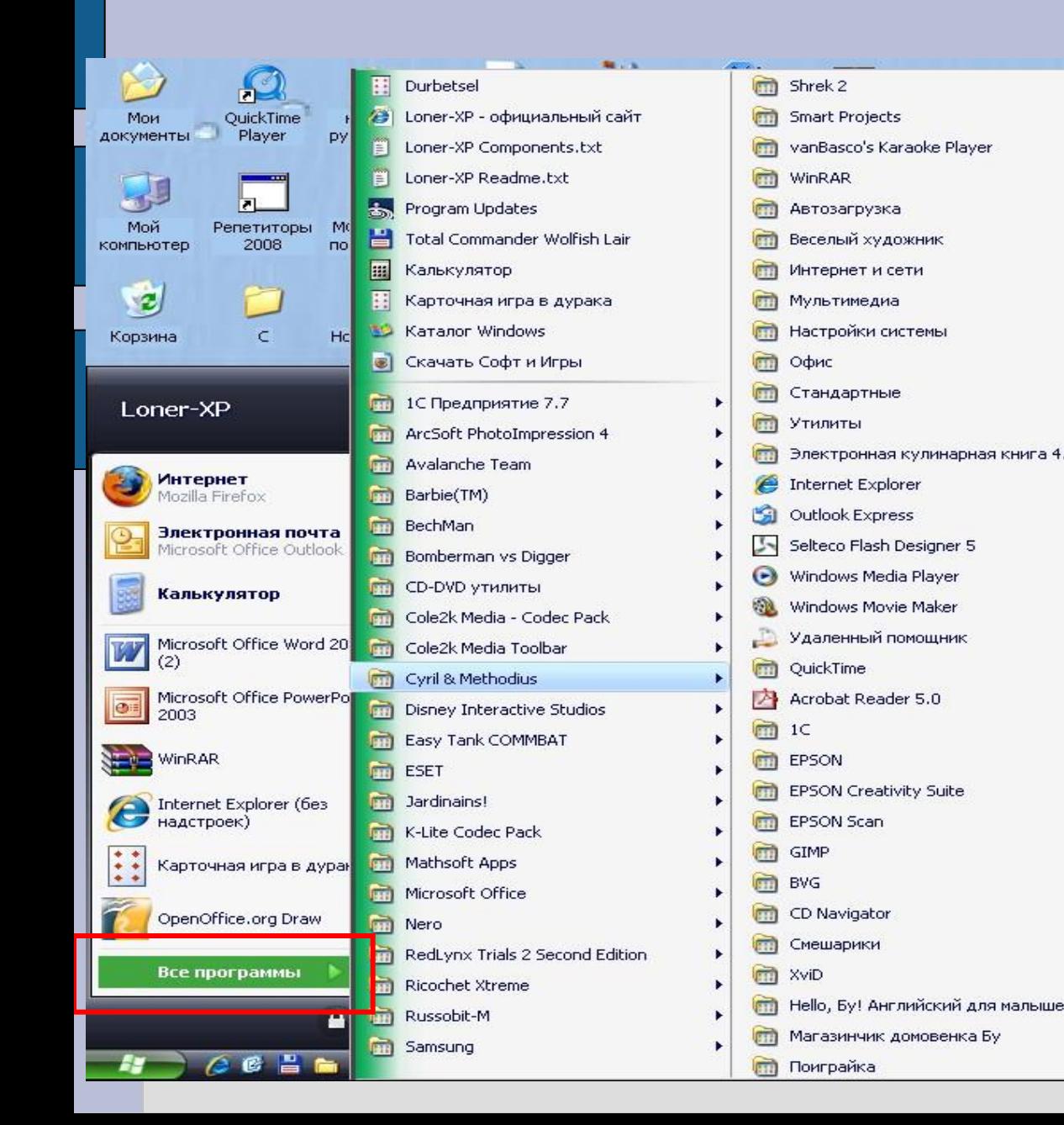

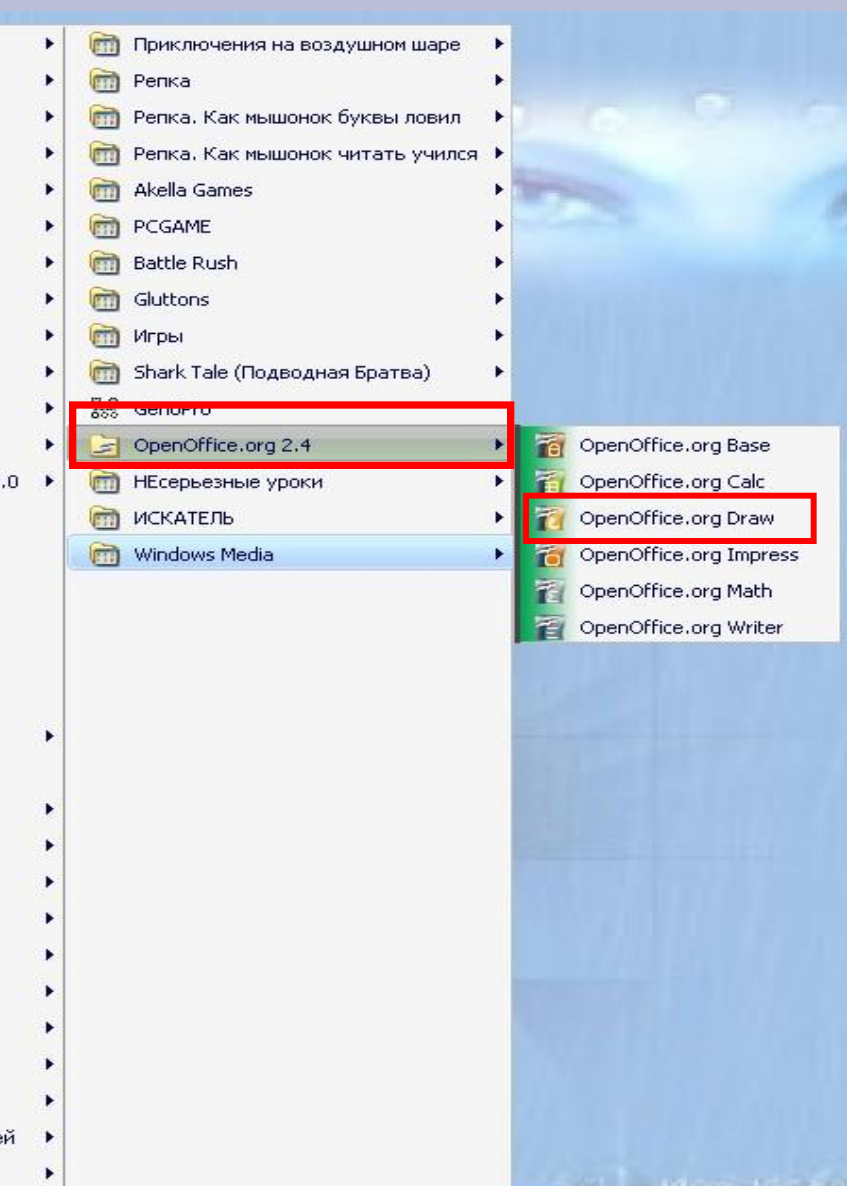

П Докуме <mark>Та Векторный гр...</mark>

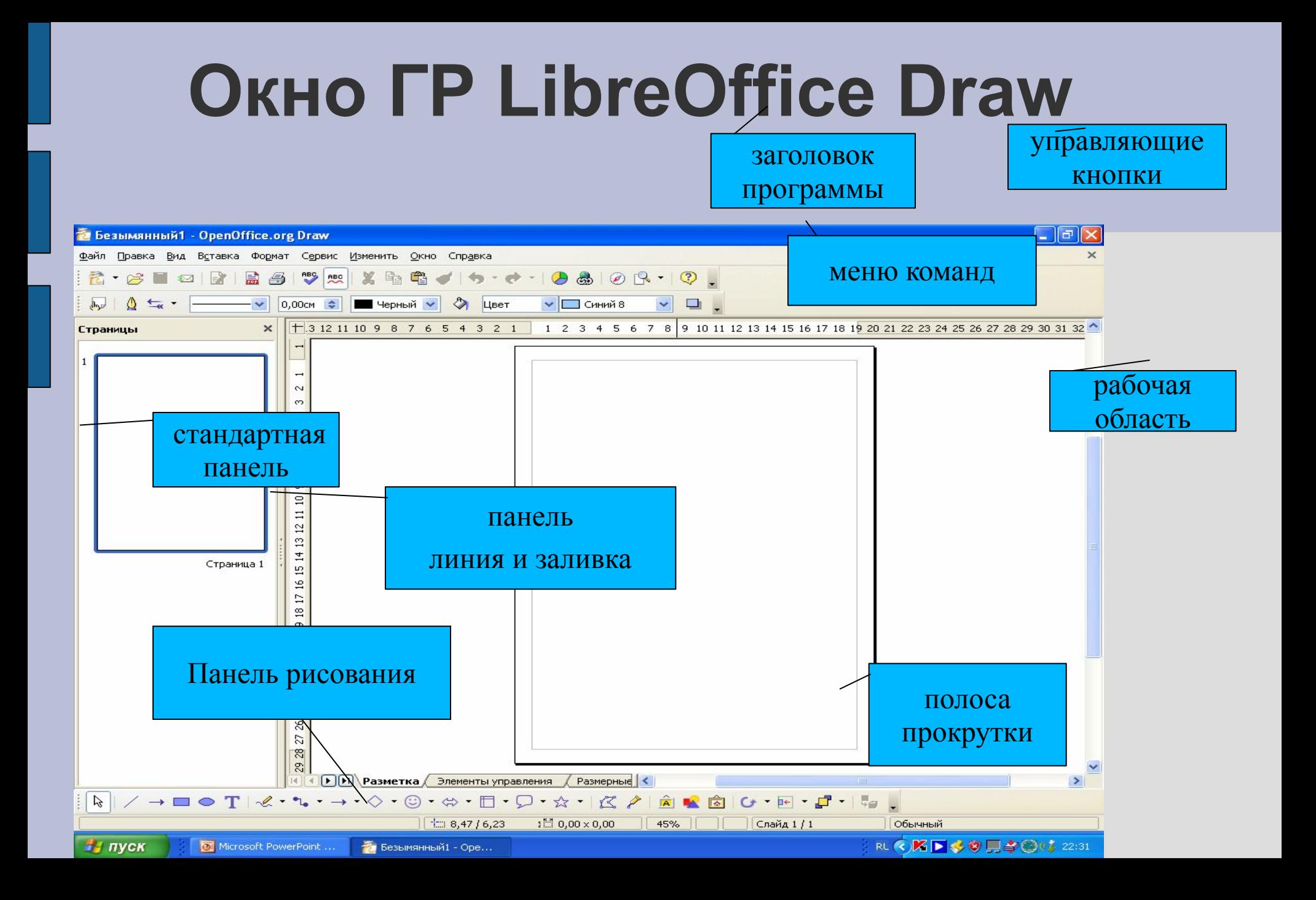

## **Панели инструментов**

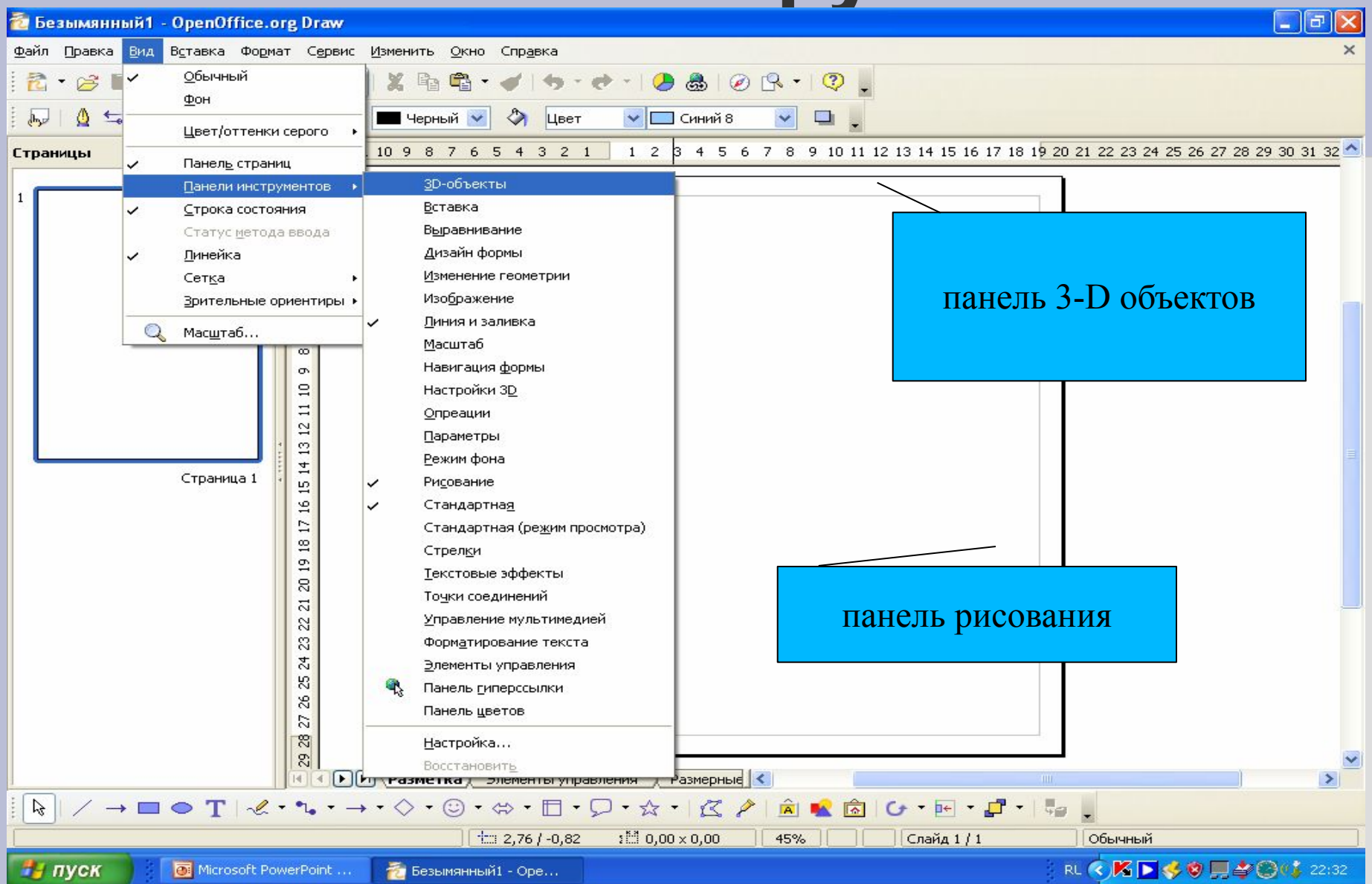

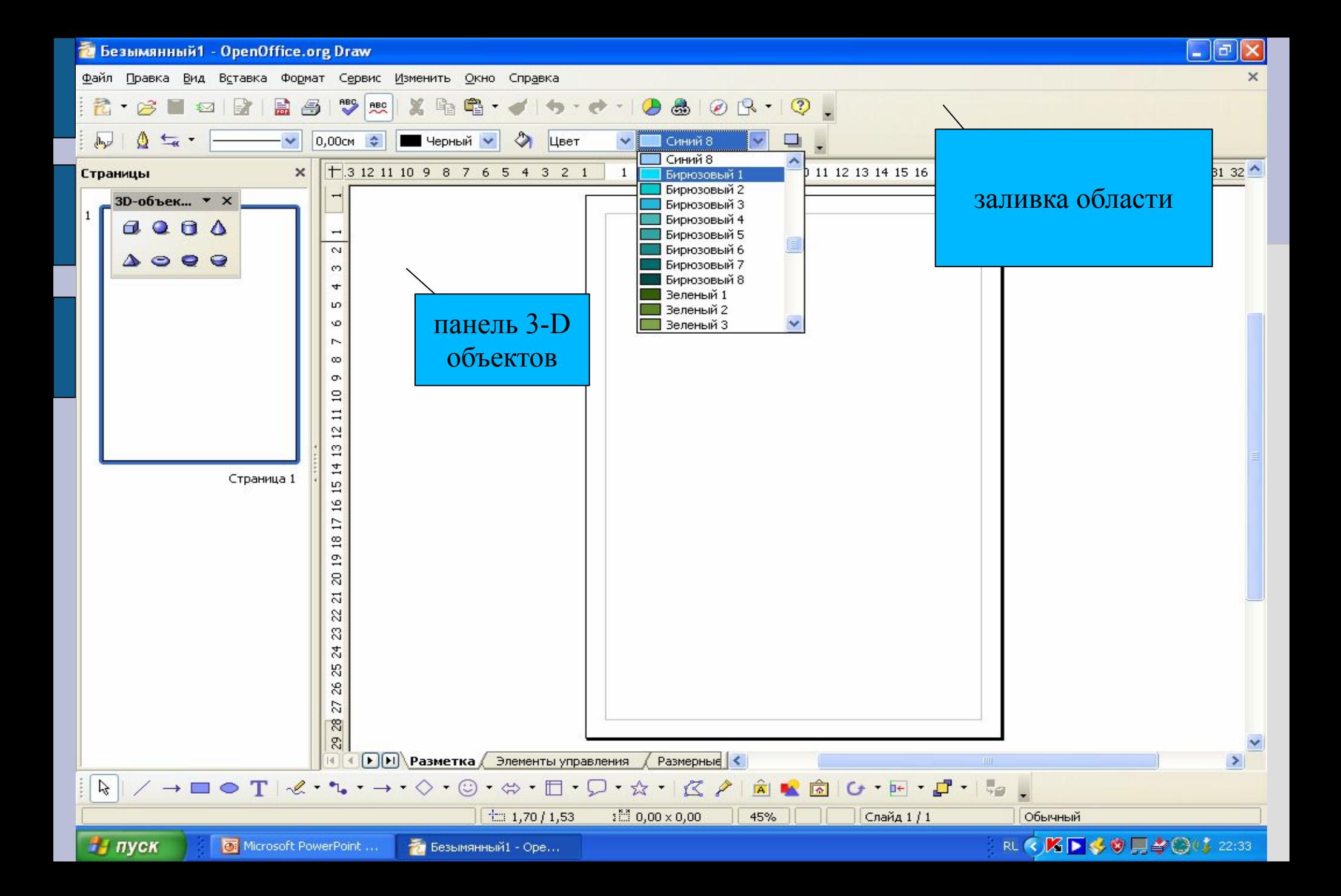

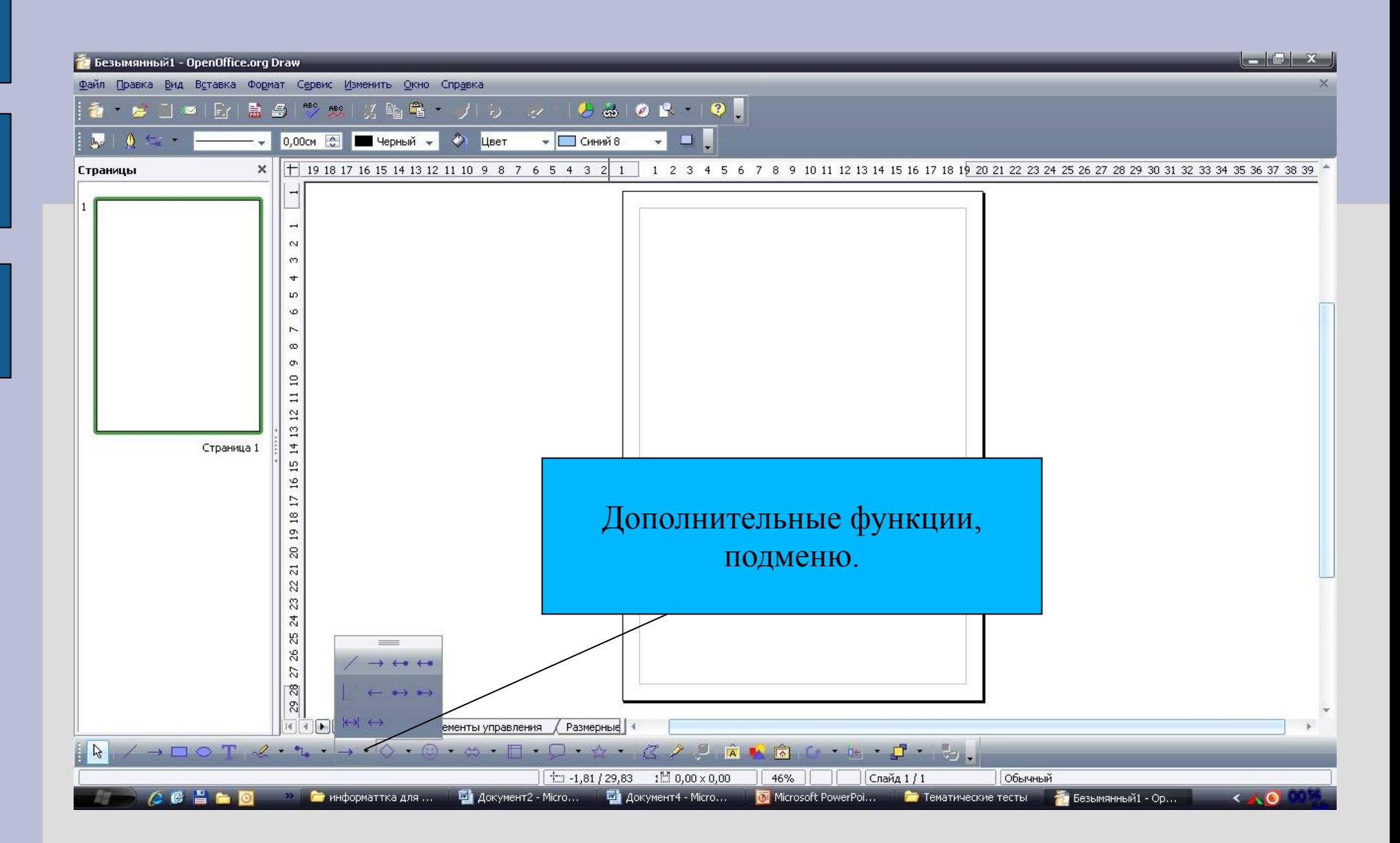

#### **Домашняя работа: § 2.3. Прочитать**

**«Практическая работа № 12» стр. 131**

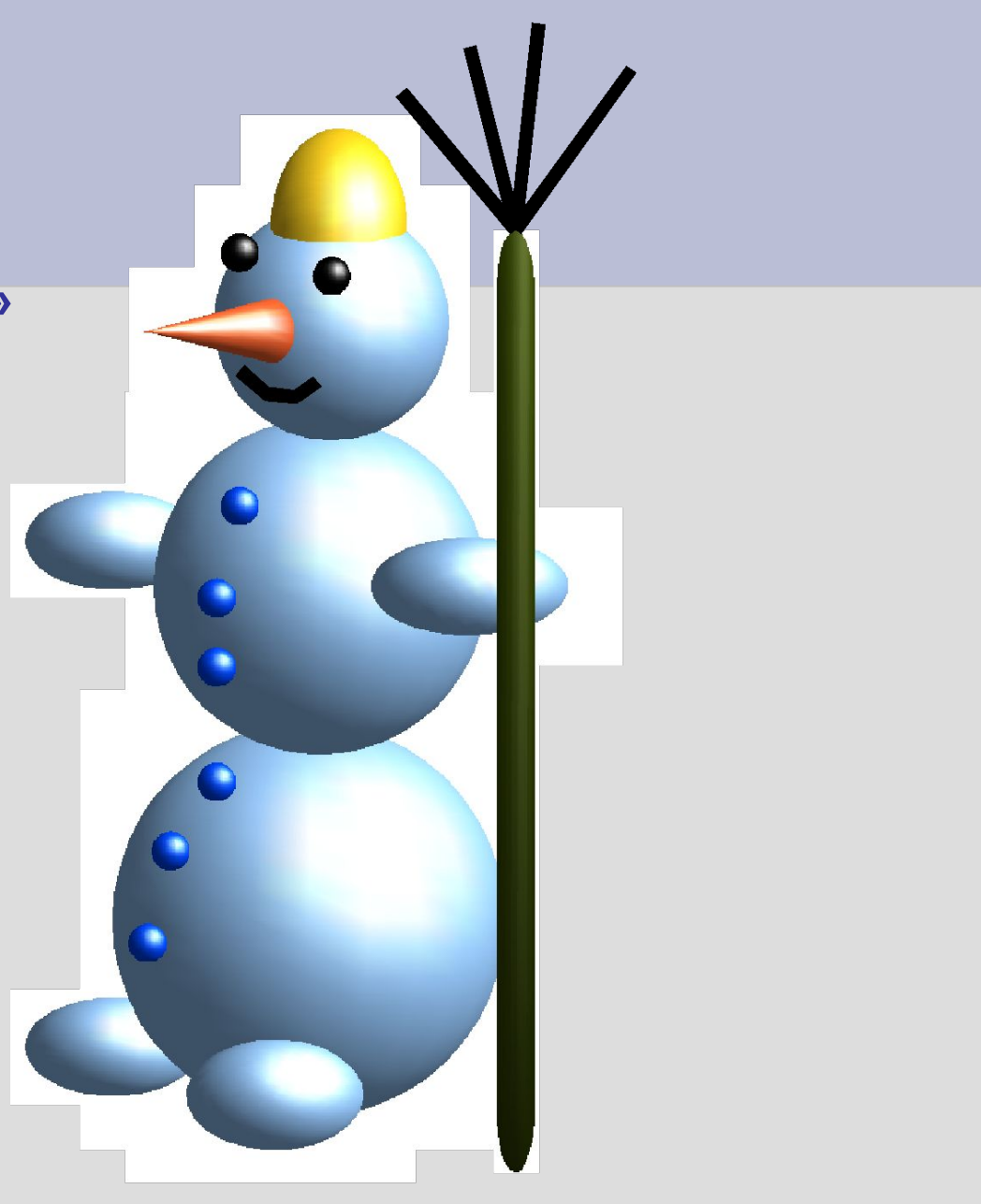

#### **Гимнастика для глаз.**

#### **Проведите глазами с начала спирали к центру и обратно.**

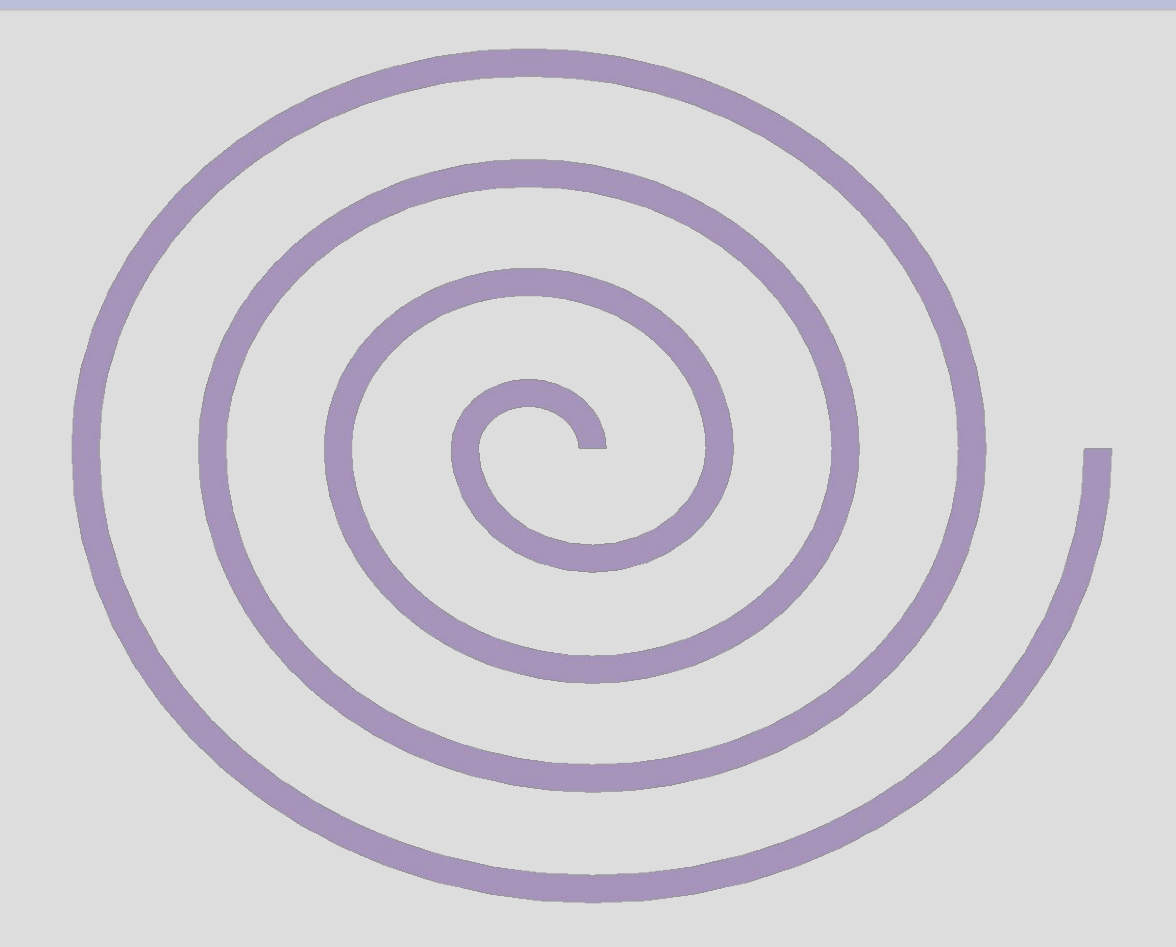

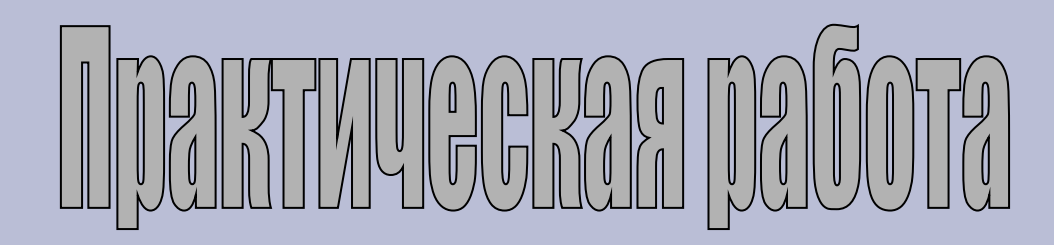

**1.Запуск программы (Пуск Все программы LibreOffice 2.4 LibreOffice Draw) 2. Установить панель инструментов 3D (Вид Панель инструментов 3D – объекты) 3. Рисование «Снеговика**»

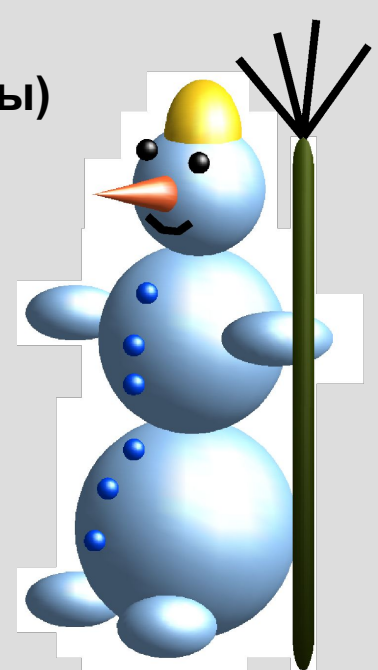

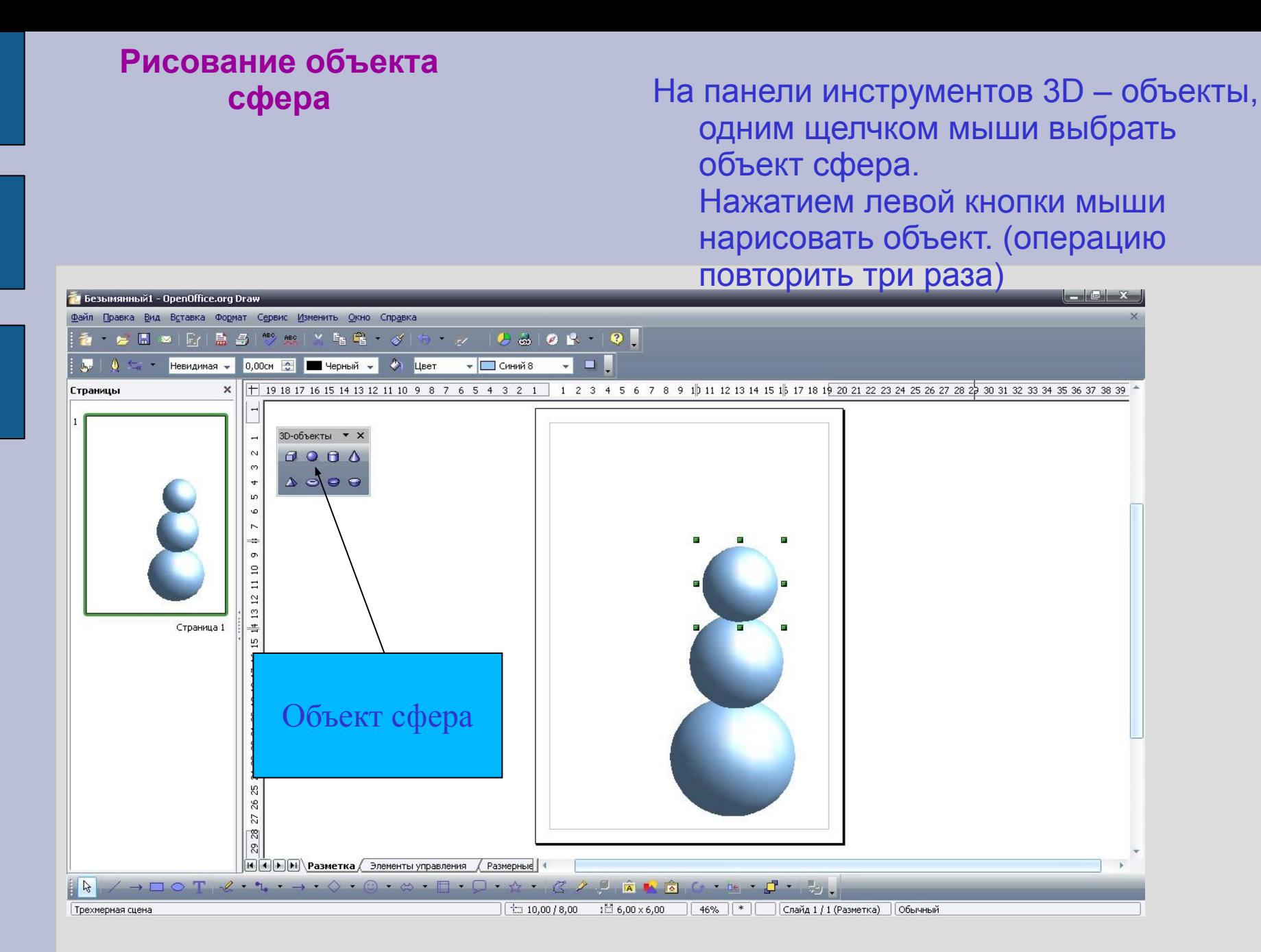

#### Рисование объекта конус

#### **На панели инструментов 3D – объекты, одним щелчком мыши выбрать объект конус.**

**Нажатием левой кнопки мыши нарисовать объект.**

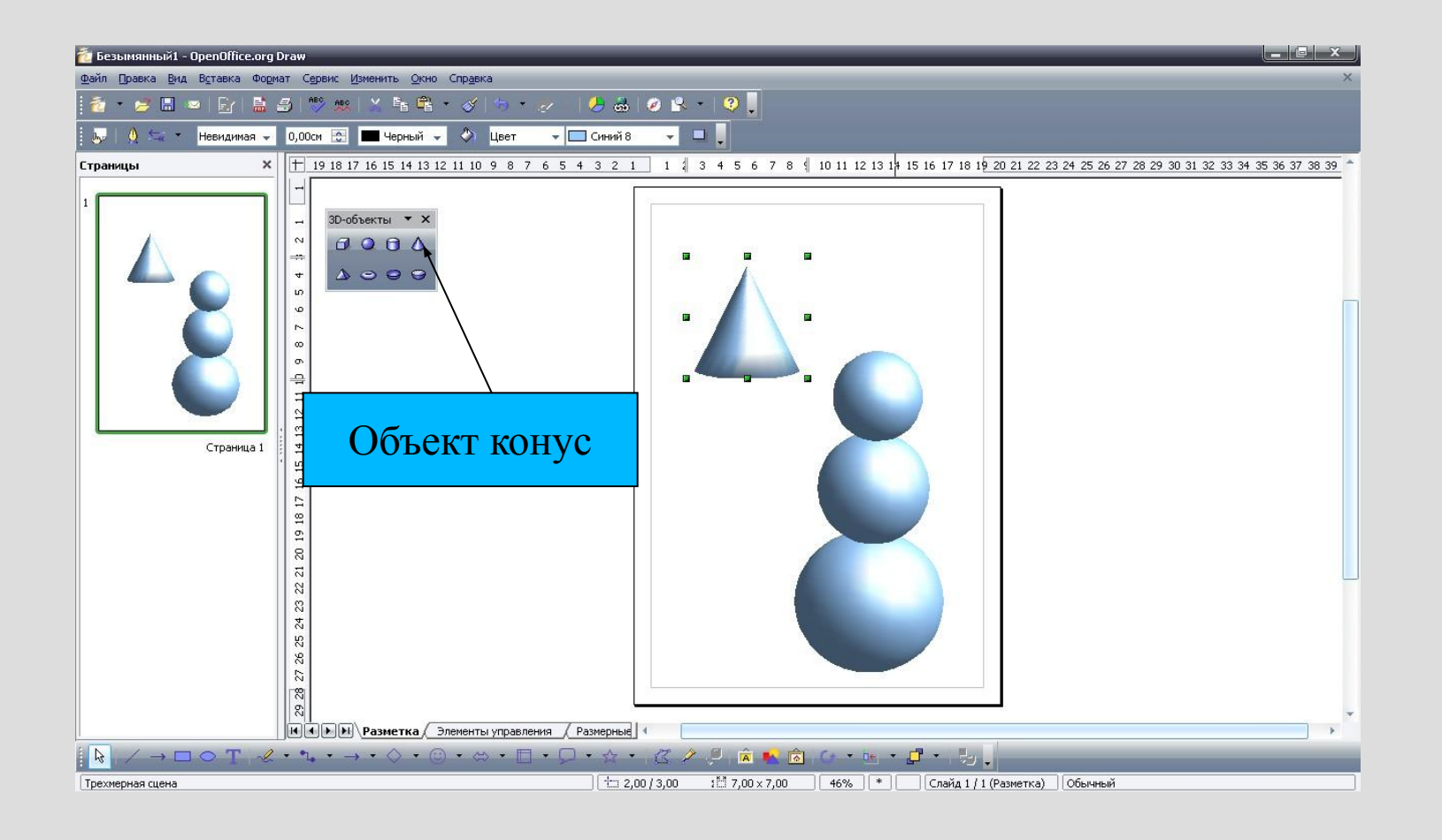

#### **Установить соответствующие размеры для объекта конус**

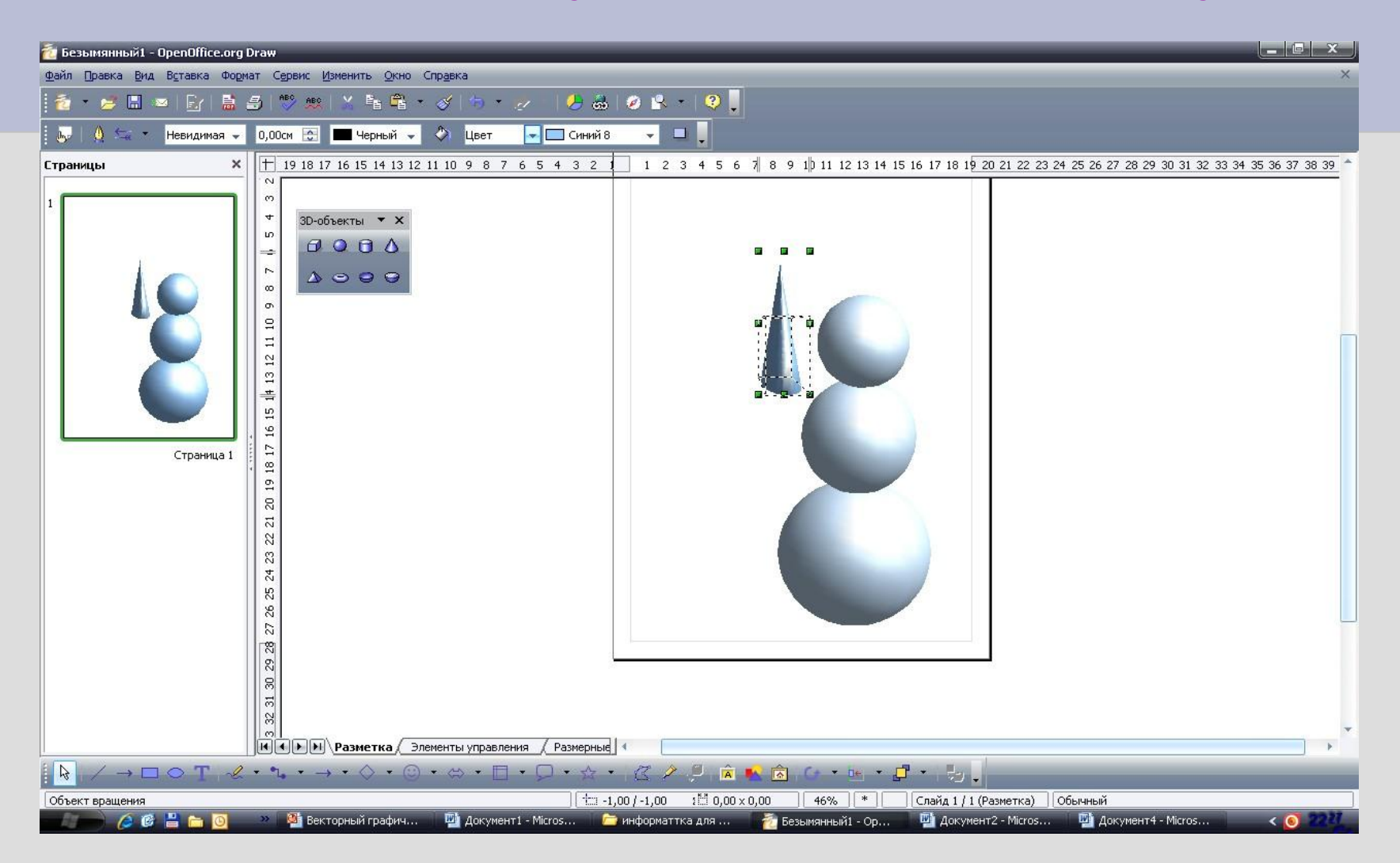

### Изменение цвета

енение цвета **Выделить объект.**<br>Объекта. **Выделить объект. На панели инструментов «Линия и заливка» выбрать инструмент Заливка области и выбрать нужный цвет.**

 $\blacksquare$   $X$ • Безымянный1 - OpenOffice.org Draw Файл Правка Вид Вставка Формат Сервис Изменить Окно Справка 8808-0 G<sub>B</sub>  $\mathbb{H}$  as  $E \subset$ 鳥子 **ABC**  $\blacksquare$  $\frac{1}{2}$   $\frac{1}{2}$  Невидимая - 0,00см С  $\bullet$ Цвет Синий 8 Черный -*Мелтый* 5  $\times$  $+ 191817161514131211109876$ 4 5 6 7 8 9 1 0 11 12 13 14 15 16 17 18 19 20 21 22 23 24 25 26 27 28 29 30 31 32 33 34 35 36 37 38 39 Страницы Желтый 6 Желтый 7 Желтый 8  $\infty$ Коричневый 1  $\downarrow$ 3D-объекты • Х Коричневый 2  $\omega$ Коричневый 3  $0000$  $\omega$ Коричневый 4 Оранжевый 1  $\overline{r}$  $\begin{array}{c} \Delta \end{array} \odot \begin{array}{c} \Theta \end{array} \odot \end{array}$ Оранжевый 2  $\infty$ Оранжевый 3 Оранжевый 4  $\Xi$  $\Xi$  $\overline{2}$  $\mathfrak{D}$  $\frac{4}{11}$  $\overline{5}$  $\frac{16}{2}$  $\Box$ Страница 1  $\frac{8}{14}$  $\mathfrak{p}$  $\mathbb{R}$  $\overline{z}$  $\approx$  $\mathbb{S}$  $24$ 85  $26$  $\overline{z}$  $\overline{\mathcal{E}}$  $\mathbb{R}$  $\vert \vec{v} \vert$  $\approx$  $\sim$ **14 4 > > Pasmetka** Элементы управления (Размерные)  $\rightarrow\Box\bigcirc\Upsilon\quad\ell\cdot\Upsilon\cdot\rightarrow\cdots\bigcirc\cdot\odot\cdot\Leftrightarrow\cdots\Box\cdot\bigcirc\cdot\ell\cdot\cdot\bigcirc\bigcirc\land\Box\quad\text{in}\ \mathbb{R}\oplus\cdots\mathbb{H}\cdot\Box\cdots\mathbb{L}.$  $\frac{1}{2}$  $\frac{1}{2}$  7,34 / 8,89 1<sup>84</sup> 2,67 х 5,11 46% <sup>\*</sup> Слайд 1 / 1 (Разметка) Обычный Объект вращения → Безымянный1 -... ... Ша Документ2 - Мі... Ша Документ4 - Мі...  $66E$ >> Векторный гр... Документ1 - М... Гениформаттка... Microsoft Office...  $\leq 0$ 

#### Изменение ориентации объекта.

- **● Двойным щелчком левой кнопки мыши выделить объект конус, так чтобы вокруг объекта образовались размерные точки красного цвета.**
- **● Установить указатель мыши на верхней левой крайней точке.**
- **● Удерживая левую кнопку мыши перевернуть объект в нужное положение.**
- **● Переместить объект в нужное место.**

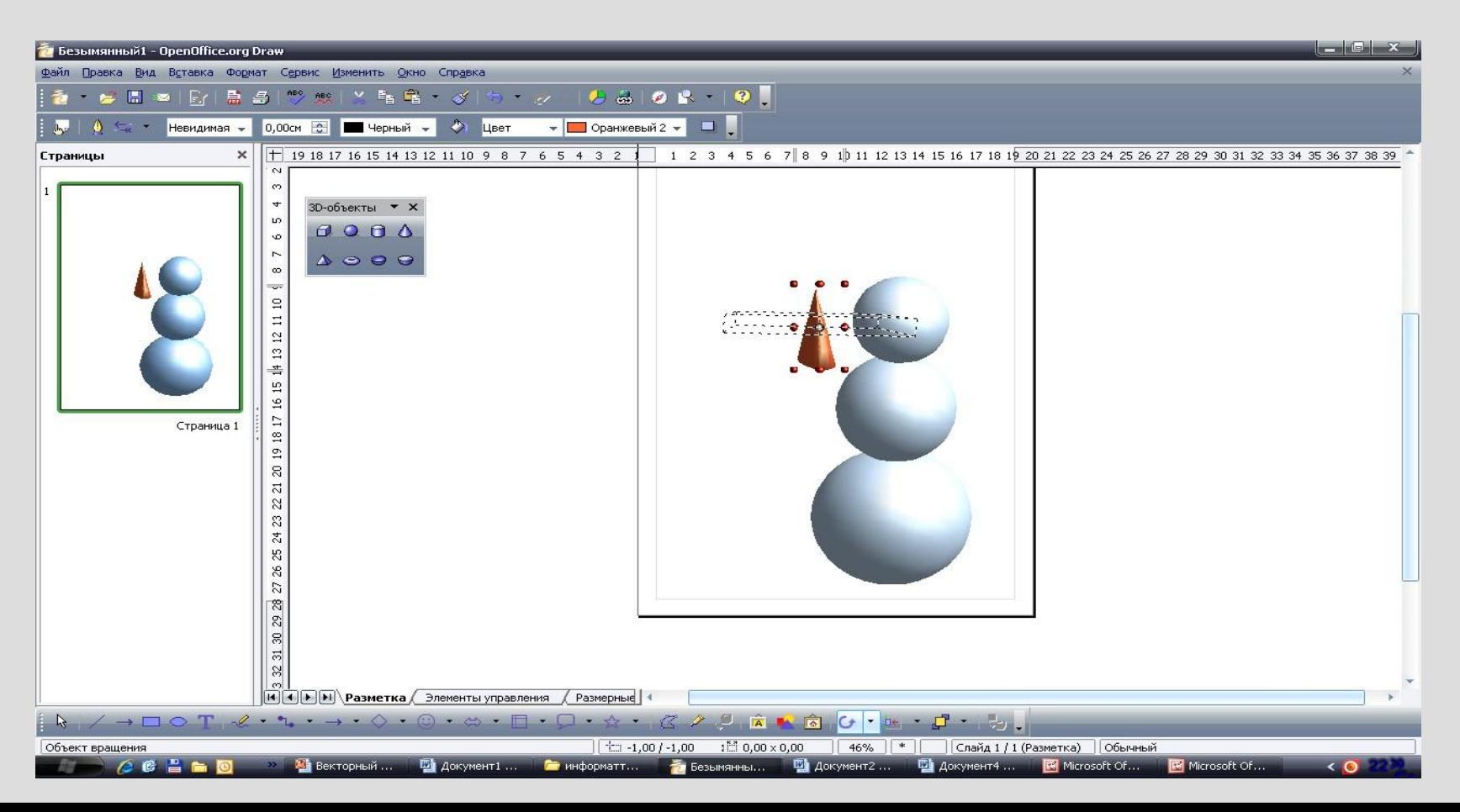

#### Переместить объект в нужное место.

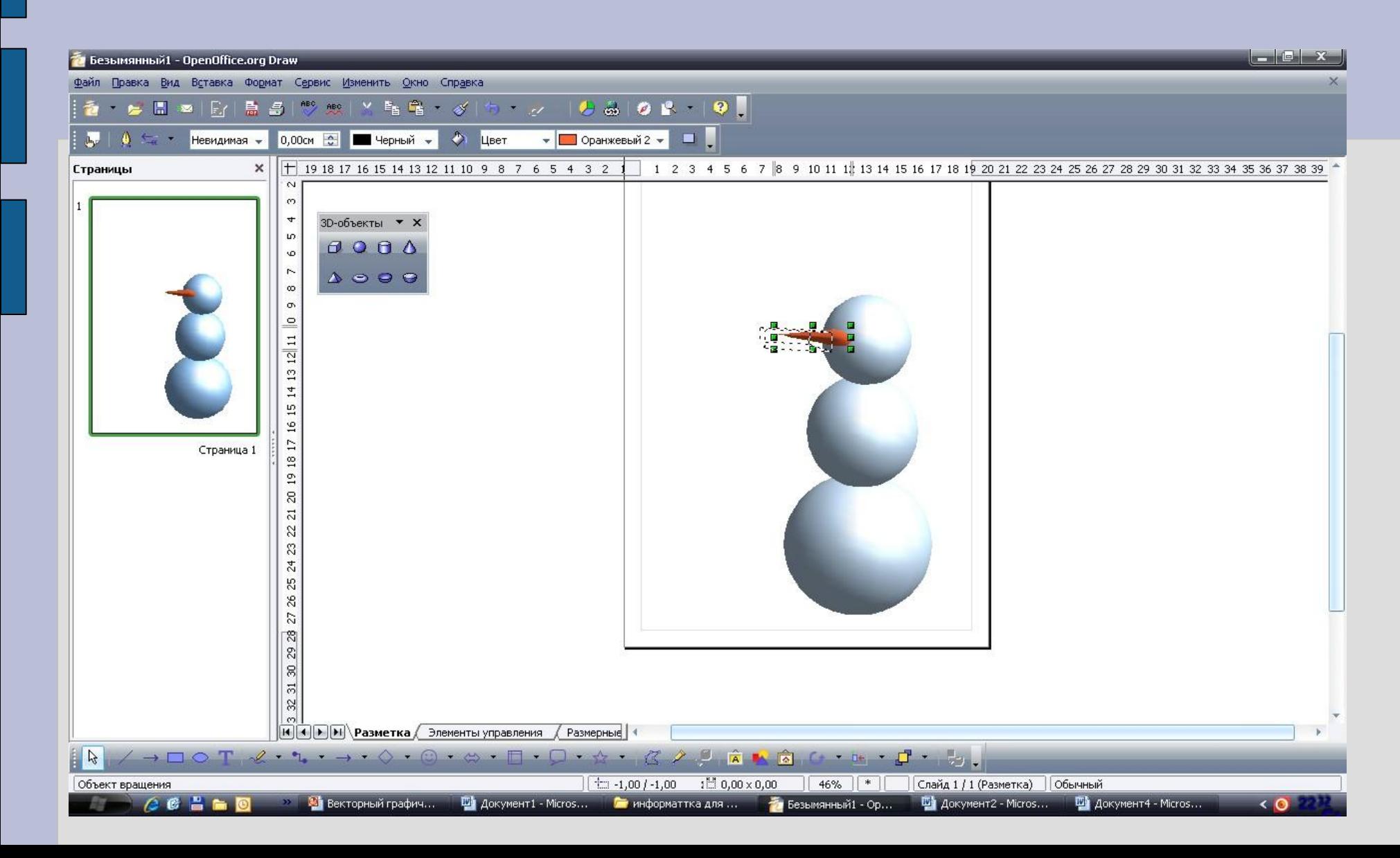

#### **Для того чтобы нарисовать глаза, пуговицы, руки и ноги снеговика**

#### **используем объект сфера.**

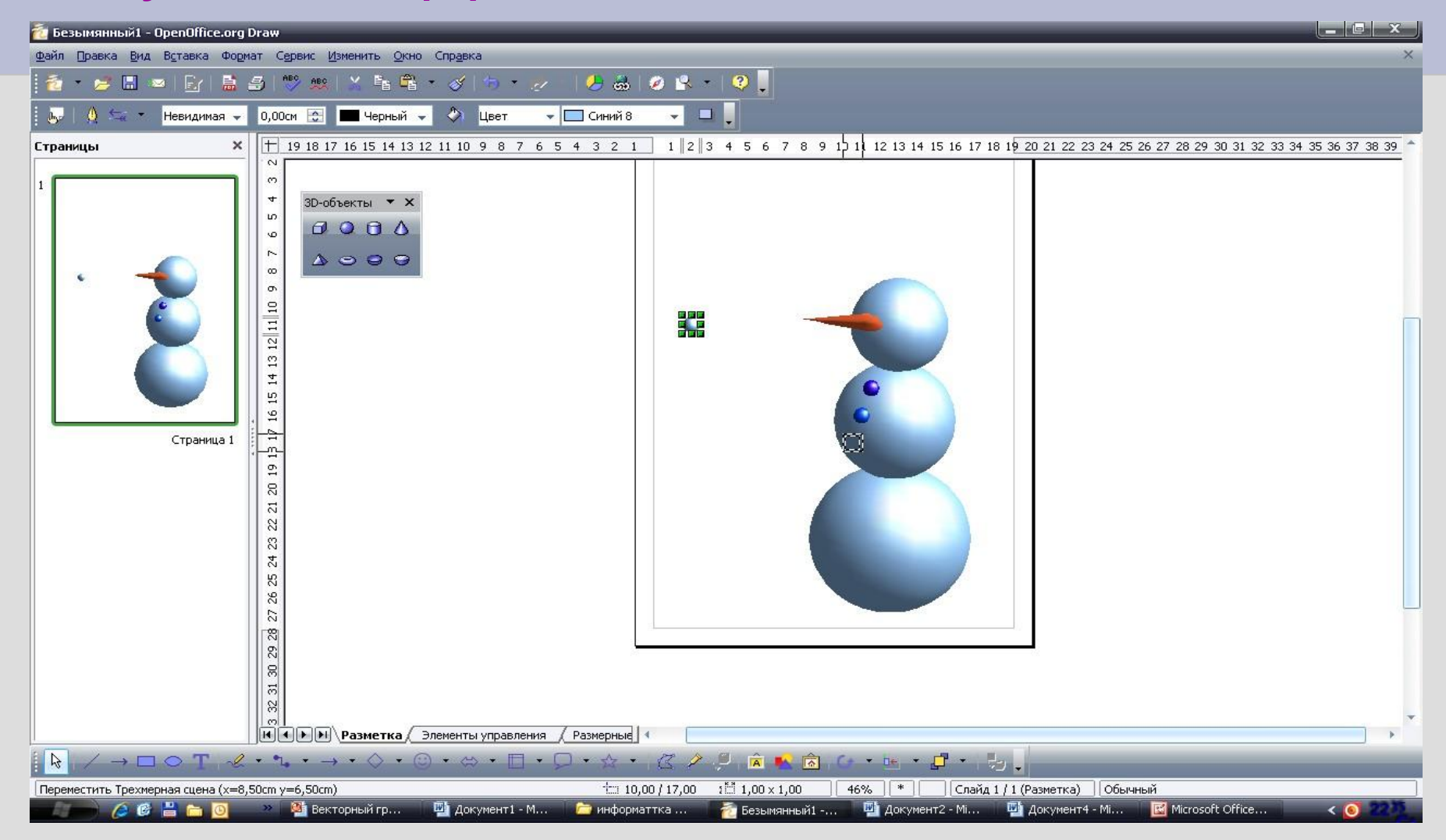

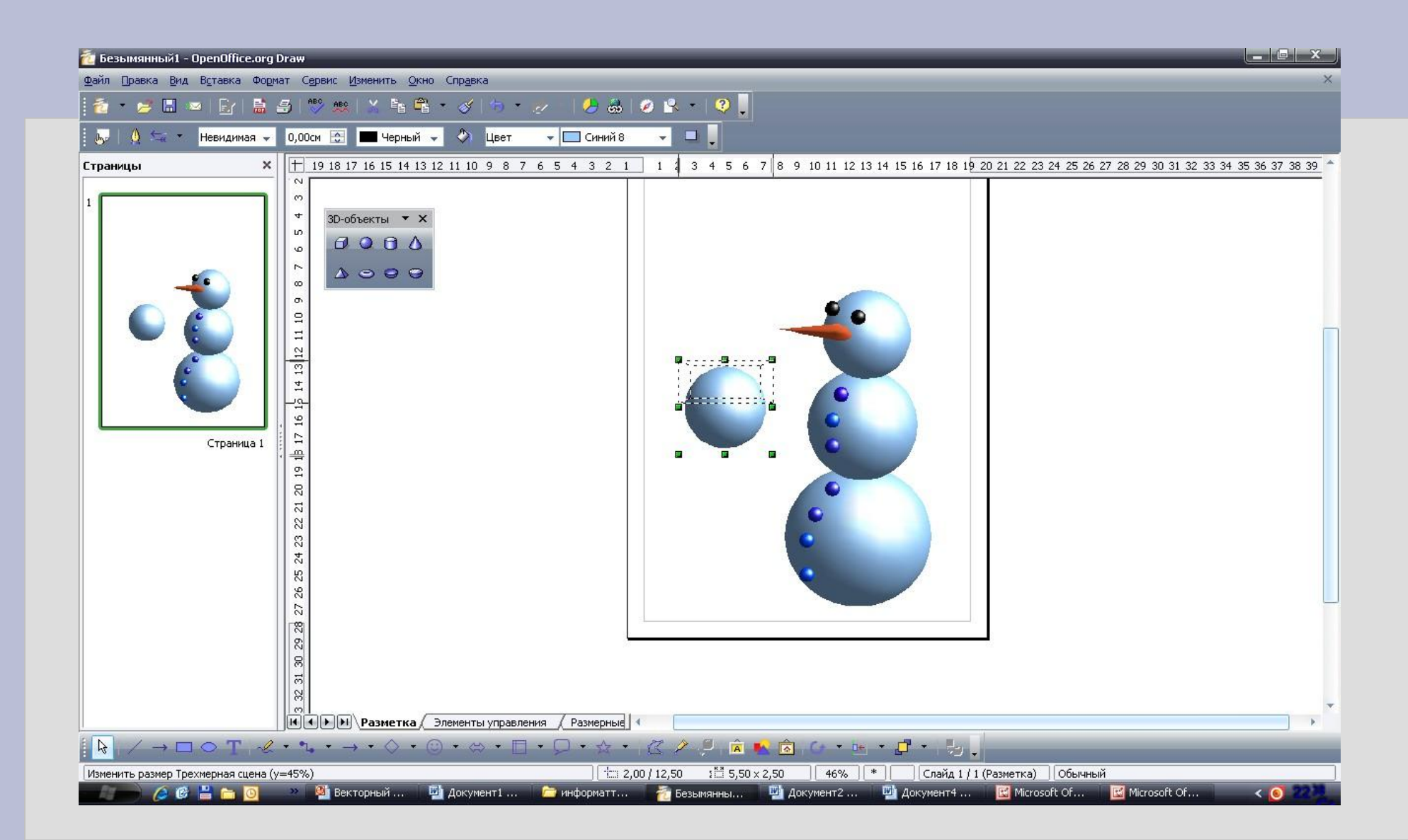

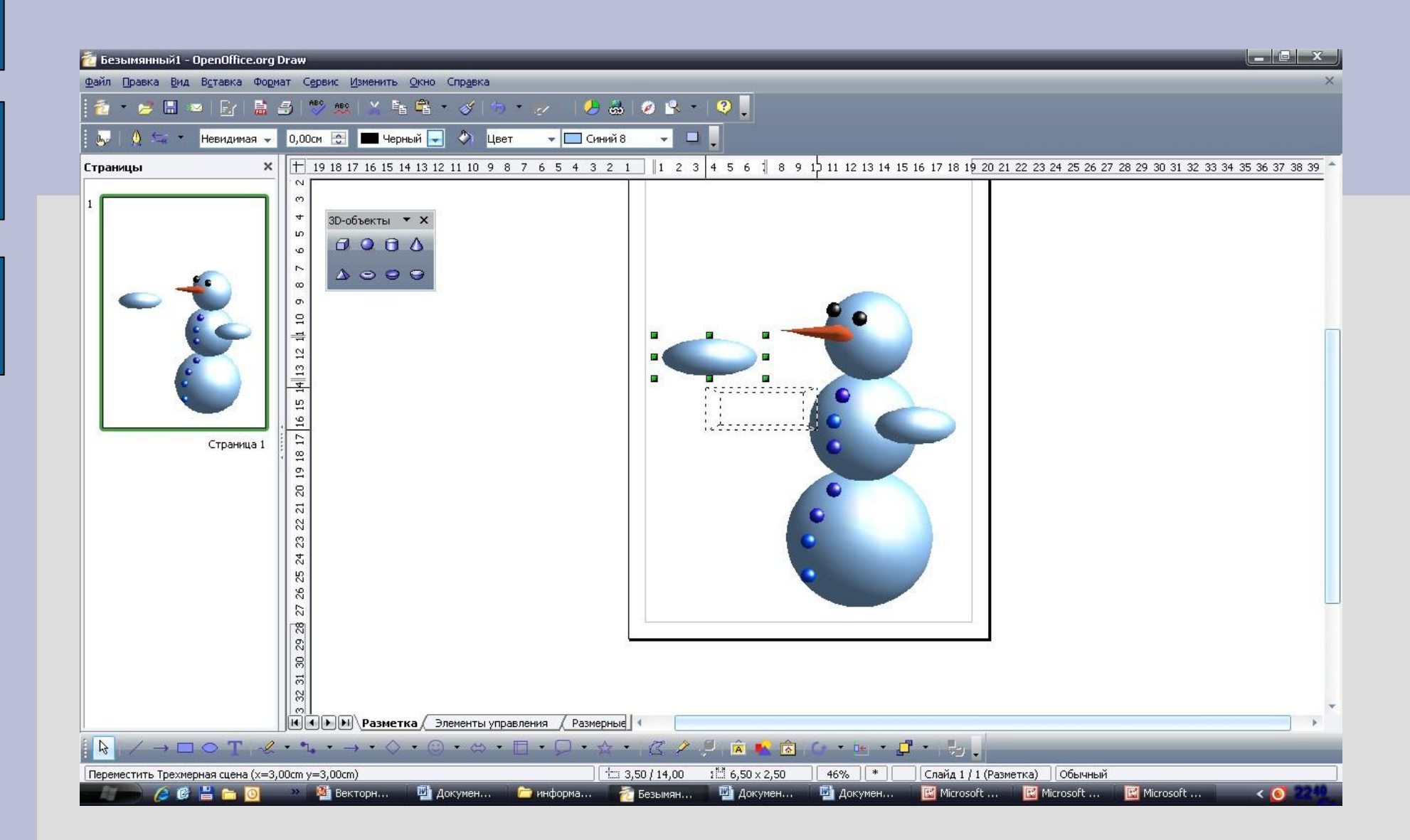

#### **Для того чтобы переместить фигуру на задний план необходимо правой кнопкой мыши вызвать контекстное меню и**  выбрать из списка команду расположить - **на задний план.**

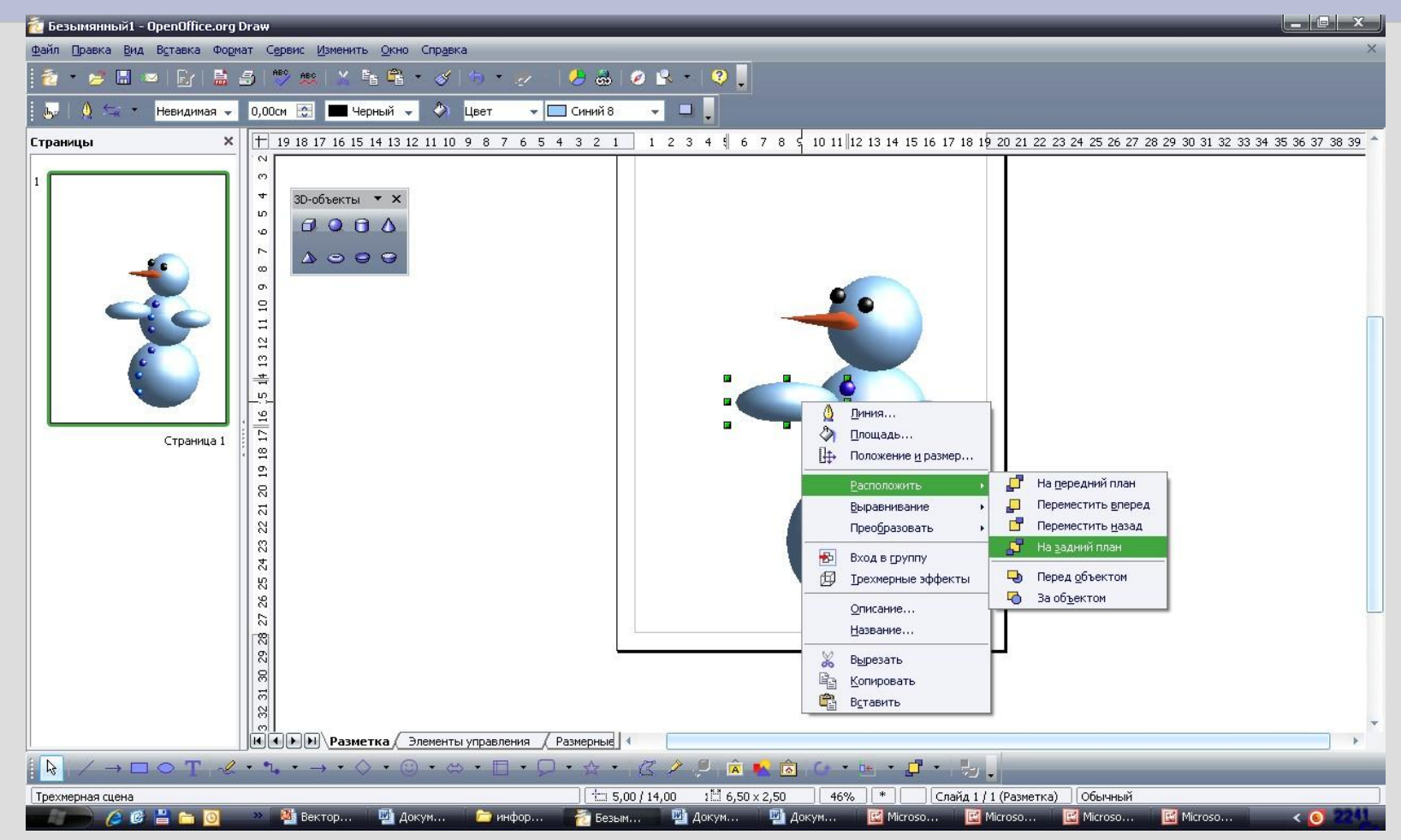

**Для того чтобы нарисовать рот Снеговика необходимо на панели выбрать инструмент объект кривых и с помощью этого инструмента нарисовать рот.** $\mathbb{S}^1$  $|v\rangle$ <u> АША</u>||∖Разметка / Элеме Объект кривых  $\frac{1}{2}$  $/ \rightarrow$   $\Box$   $\circ$   $T$  $\bullet$   $\circ$   $\circ$   $\circ$   $\bullet$  $-10X$ • Безымянный1 - OpenOffice.org Draw Файл Правка Вид Вставка Формат Сервис Изменить Окно Справка • 승리 최 대 팀 최 빵 했 1 개월 역 - 기 속 - 2 - 1 상 3 1 3 2 4 - 1 9 0 — v 0,00см с <mark>шерный v < Цвет v синий8 v = 1</mark>  $\mathbf{a}$   $\mathbf{b}$   $\mathbf{b}$   $\mathbf{b}$   $\mathbf{c}$   $\mathbf{c}$ 1 1 19 18 17 16 15 14 13 12 11 10 9 8 7 6 5 4 3 2 1 1 2 3 4 5 6 7 8 9 10 11 12 3 4 15 16 17 18 19 20 21 22 23 24 25 26 27 28 29 30 31 32 33 34 35 36 37 38 39 Страницы  $\times$ 3D-объекты • Х  $0000$  $\triangle$   $\odot$   $\odot$   $\odot$  $\subseteq$  $\mathbb{S}^2$ Страница 1  $14$ 51  $\tilde{a}$  $\frac{9}{2}$ g  $\overline{a}$ N S 24 8 2  $\frac{8}{3}$  $\mathcal{R}$ [4] • Paзметка Элементы управления (Размерные) Создать Ломаная  $\frac{1}{2}$  12,11 / 12,40 1 0,52 x -0,40 46%  $*$  Cлайд 1 / 1 **Обычный Ва** Векторный гр... Документ1 - ... Ганформаттка... 73 Безымянный1 ... ... ША Документ2 - ... Документ4 - ... Microsoft Offic...

#### **Результат работы**

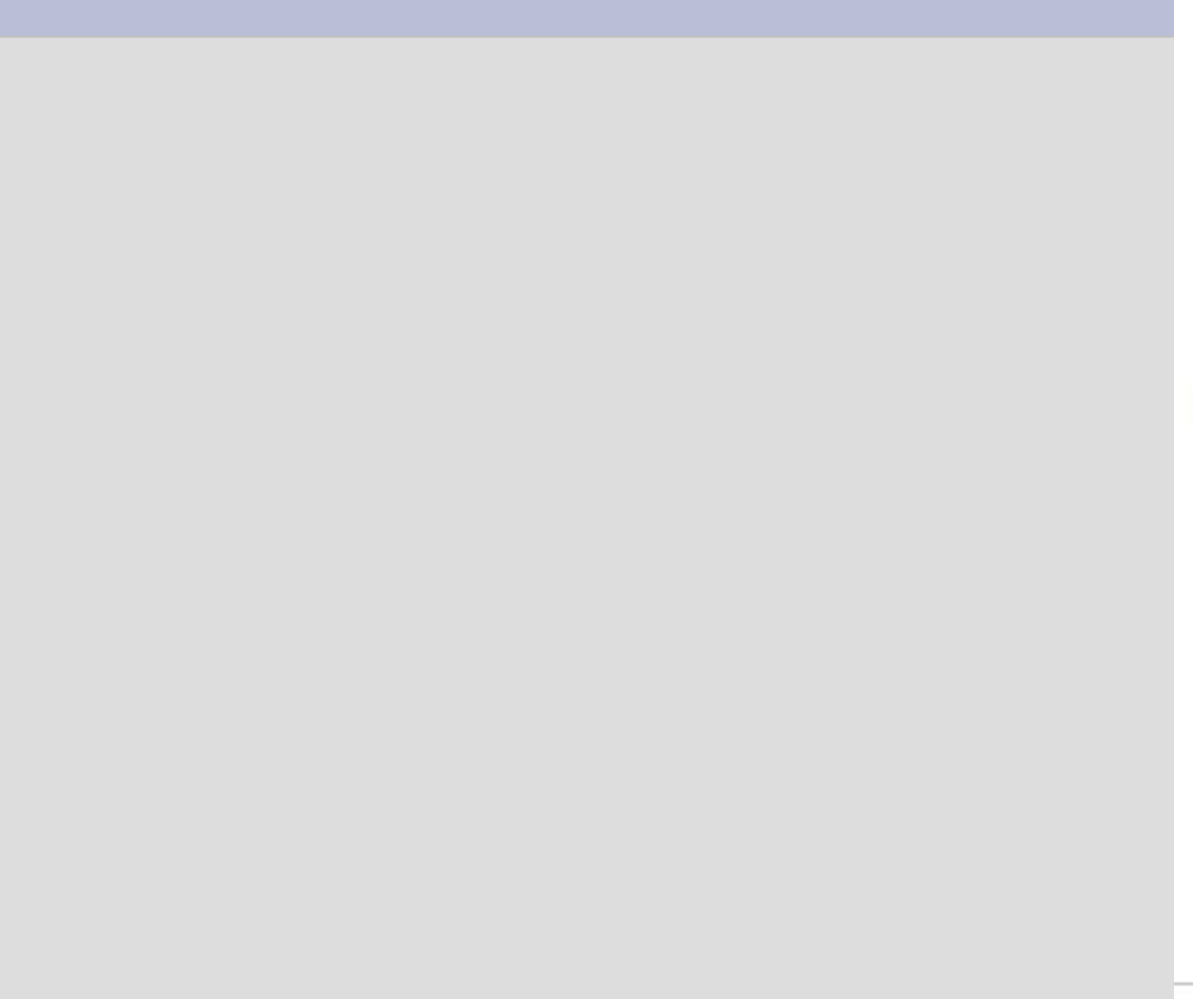

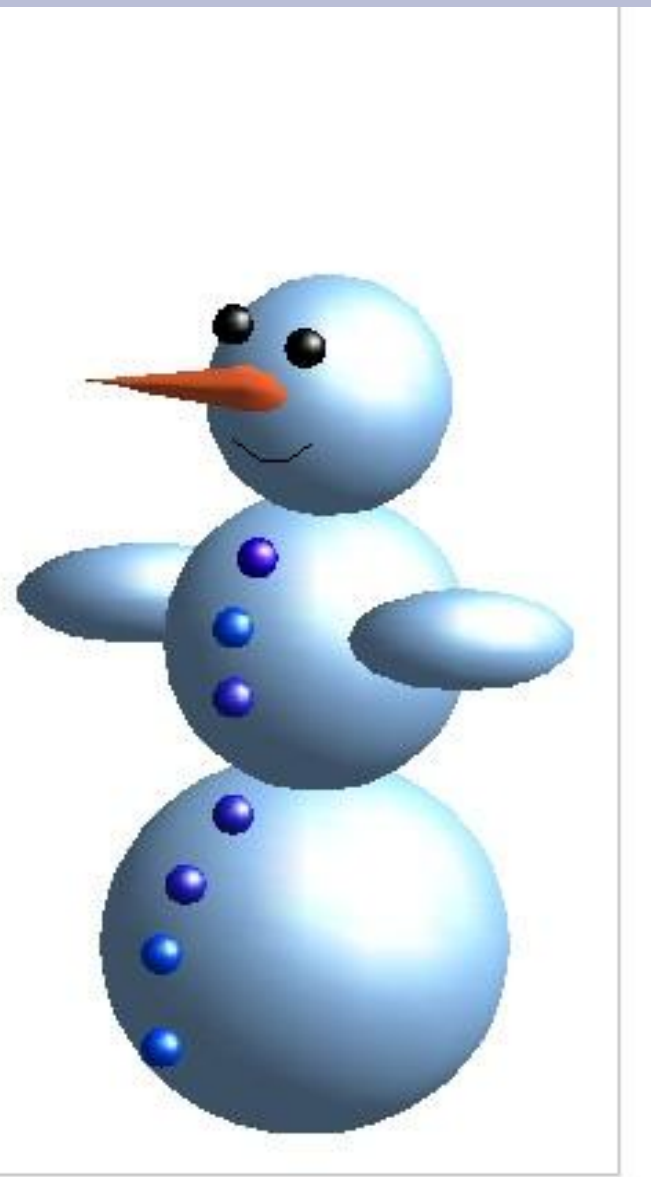

- 1. Что нового вы узнали на уроке?
- 2. Какие возможности имеет программа LibreOffice Draw?
- 3. Понравилось вам работать в этой программе?